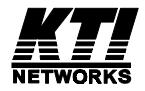

### **Installation Guide**

### **Web Smart Managed 10/100 Fast Ethernet Switches with VLAN Support**

KS-115FM-V KS-117FM-V

DOC.030430-KS115FM-V-KS117FM-V-K

Download from Www.Somanuals.com. All Manuals Search And Download.

(C) 2002 KTI Networks Inc. All rights reserved. No part of this documentation may be reproduced in any form or by any means or used to make any directive work (such as translation or transformation) without permission from KTI Networks Inc.

KTI Networks Inc. reserves the right to revise this documentation and to make changes in content from time to time without obligation on the part of KTI Networks Inc. to provide notification of such revision or change.

For more information, contact:

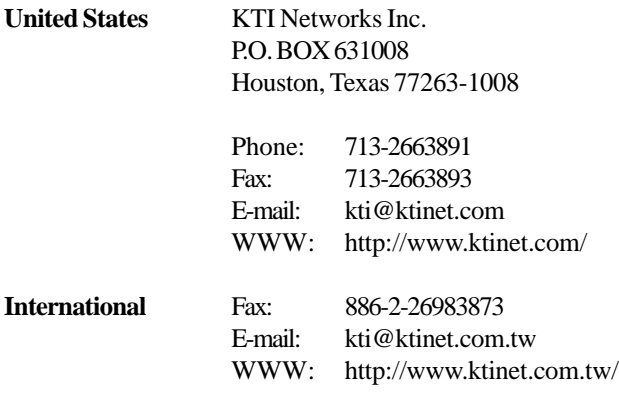

The information contained in this document is subject to change without prior notice. Copyright (C) All Rights Reserved.

#### TRADEMARKS

Ethernet is a registered trademark of Xerox Corp.

This device complies with Class A Part 15 the FCC Rules. Operation is subject to the following two conditions: (1) This device may not cause harmful interference, and (2) this device must accept any interference received including the interference that may cause.

#### CISPR A COMPLIANCE:

This device complies with EMC directive of the European Community and meets or exceeds the following technical standard.

EN 55022 - Limits and Methods of Measurement of Radio Interference Characteristics of Information Technology Equipment. This device complies with CISPR Class A.

WARNING: This is a Class A product. In a domestic environment this product may cause radio interference in which case the user may be required to take adequate measures.

#### CE NOTICE

Marking by the symbol  $\left\{ \right. \left\{ \right. \right. \left\{ \right. \right\}$  indicates compliance of this equipment to the EMC directive of the

European Community. Such marking is indicative that this equipment meets or exceeds the following technical standards:

EN 55022: Limits and Methods of Measurement of Radio Interference characteristics of Information Technology Equipment.

EN 50082/1:Generic Immunity Standard -Part 1: Domestic Commercial and Light Industry.

EN 60555-2: Disturbances in supply systems caused by household appliances and similar electrical equipment - Part 2: Harmonics.

# **Table of Contents**

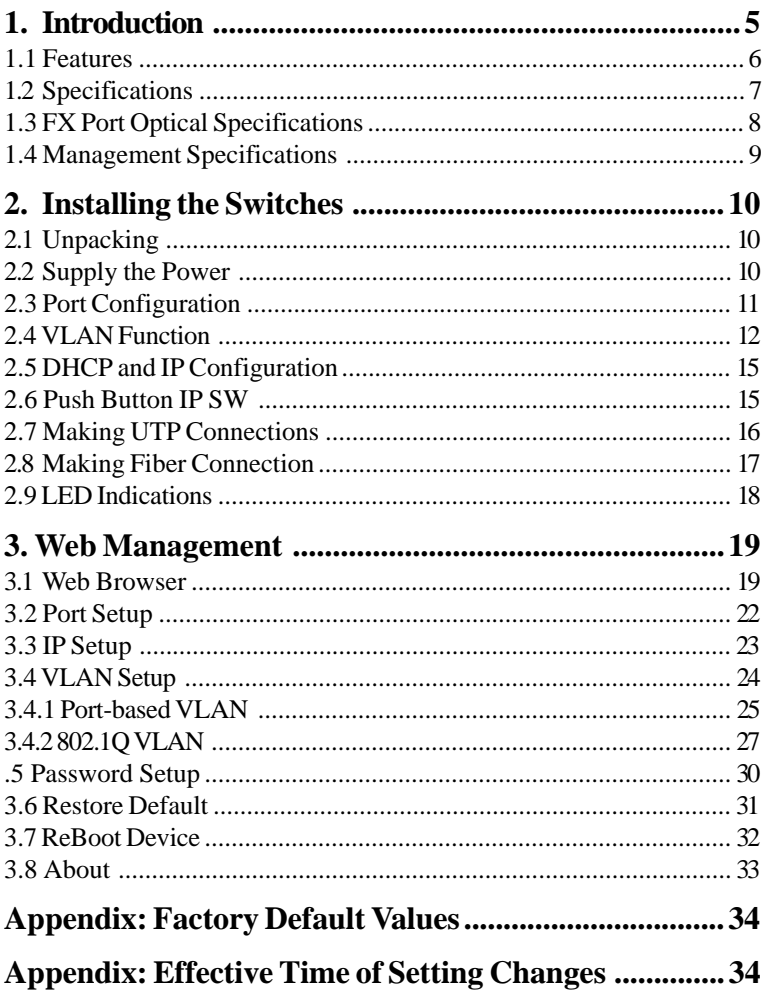

# <span id="page-4-0"></span>**1. Introduction**

This guide describes the specifications and installation instructions for the following two managed 10/100 switch series:

#### **KS-115FM-V series**

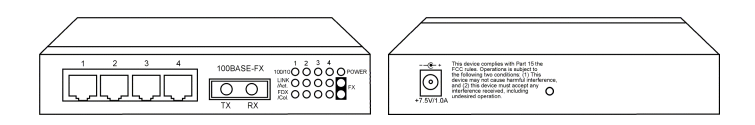

- Four 10/100BASE-TX auto-negotiation TP switched ports
- One 100BASE-FX Fiber switch port
- Web-based device management support
- Compact Fast Ethernet switch

#### **KS-117FM-V series**

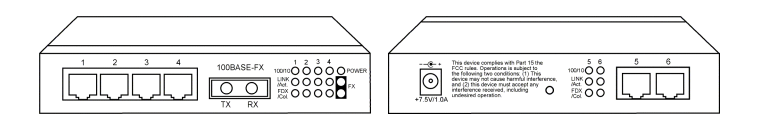

- Six 10/100BASE-TX auto-negotiation TP switched ports
- One 100BASE-FX Fiber switch port
- Web-based device management support
- Compact Fast Ethernet switch

# <span id="page-5-0"></span>**1.1 Features**

- The 10/100BASE-TX switched ports support:
	- Auto speed sensing for 100Mbps or 10Mbps connection
	- Auto configuration for connected auto-negotiation devices
	- Full-duplex or half-duplex operation
	- Port configuration can be changed via web management interface
- The 100BASE-FX switched port supports:
	- 100Mbps full duplex connection
	- Variety of fiber connectors such as ST, SC, MT-RJ, LC and VF-45
	- Multimode and single mode fiber cables (model dependent)
- Provide the following switch functions:
	- Self learning for active MAC addresses up to 2K entries
	- Store and forward switching that only good packets are forwarded
	- Forwarding and filtering at full wire speed
	- Flow control for traffic congestion
	- Broadcast packet storm protection
	- Port-based VLAN function
	- IEEE 802.1Q VLAN function
- Provide the following management functions:
	- Web-base interface for easy management
	- DHCP support for IP configuration
	- Static IP configuration if DHCP is not available
	- Port status and configuration
	- VLAN configuration
	- Security check for management login
	- Restore factory default settings
	- Remote boot
- Comprehensive LED indicators

# <span id="page-6-0"></span>**1.2 Specifications**

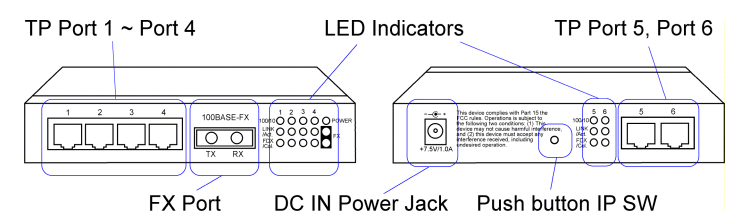

**Figure : Major Components on Panels (Ex. KS-117FM-V)**

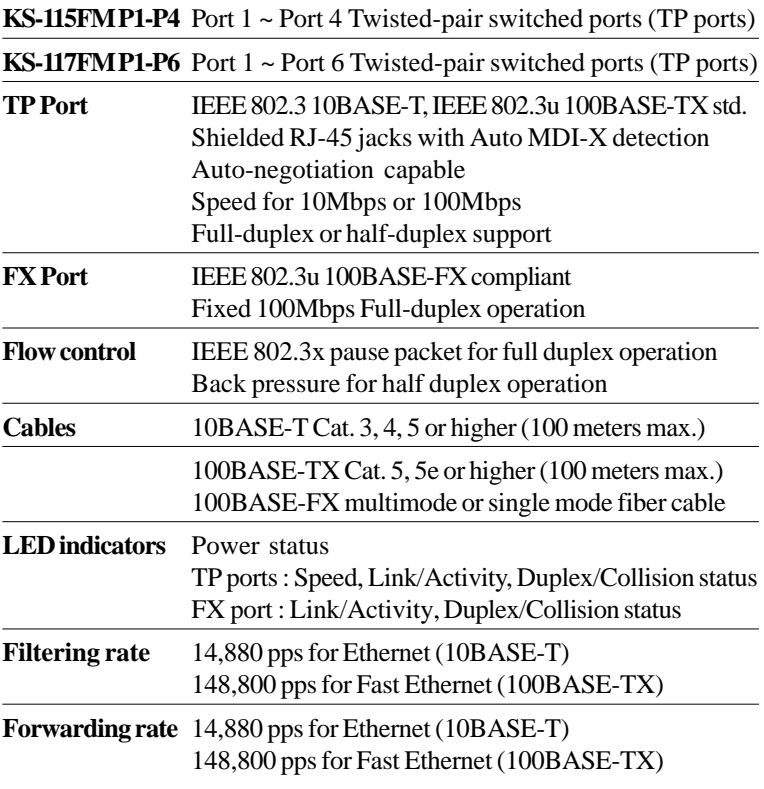

<span id="page-7-0"></span>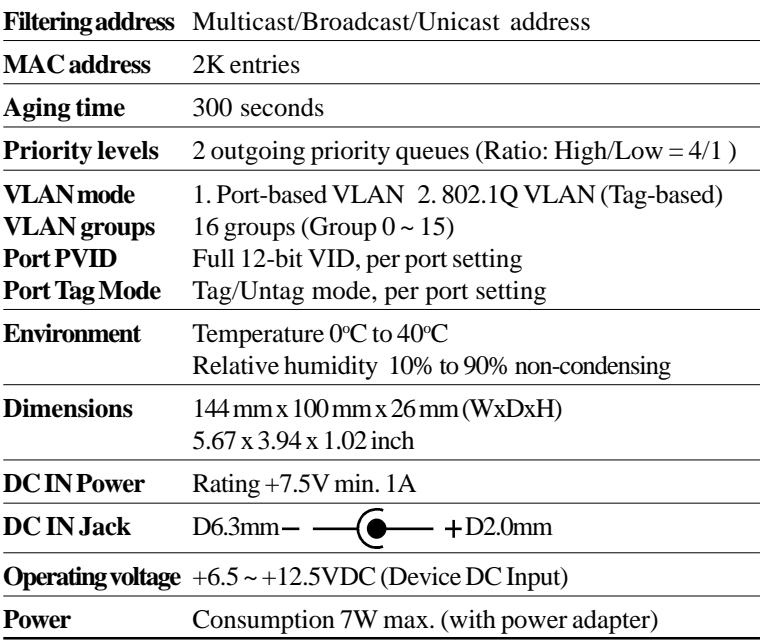

## **1.3 FX Port Optical Specifications**

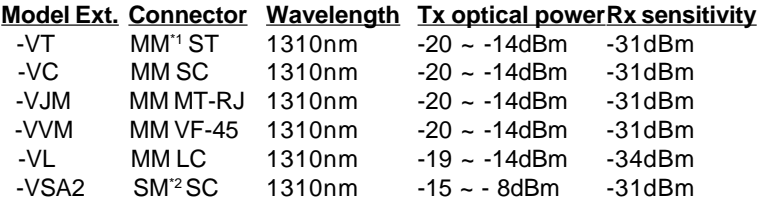

- \*1 : Multimode fiber
- \*2 : Single Mode fiber

## <span id="page-8-0"></span>**1.4 Management Specifications**

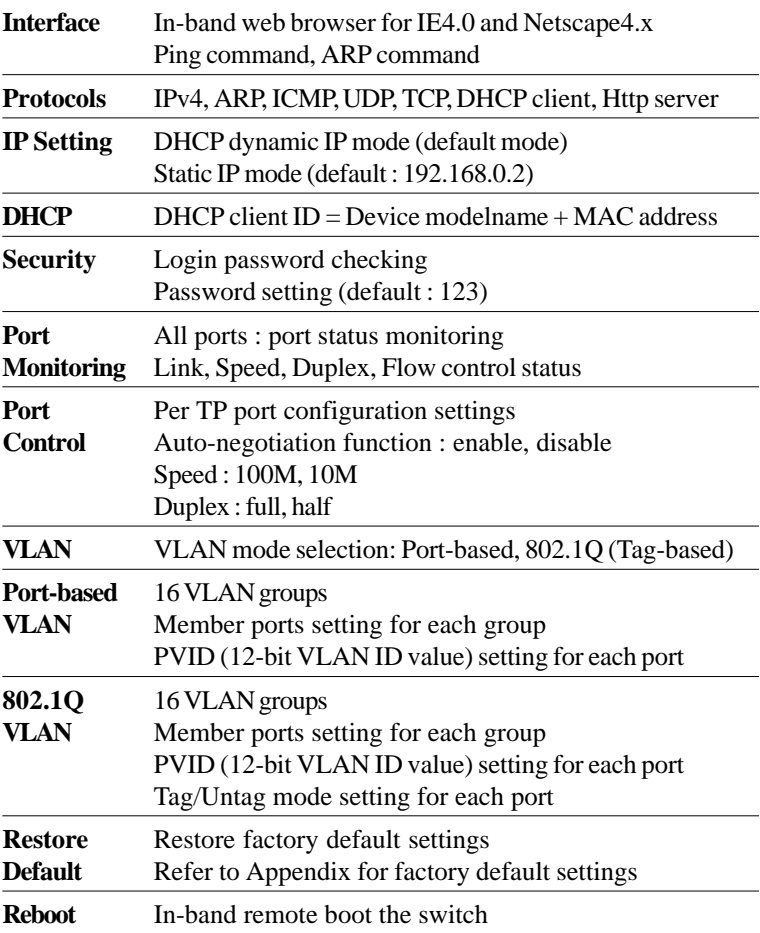

# <span id="page-9-0"></span>**2. Installing the Switches**

# **2.1 Unpacking**

Check to see that you have everything before you start the installation.

- Installation guide
- The switch unit
- Rubber magnet stand
- One AC power adapter for the unit

# **2.2 Supply the Power**

#### **Checking AC Power**

Before you begin the installation, check the AC voltage of your area. The AC power adapter which is used to supply the DC power for the unit should have the AC voltage matching the commercial power voltage in your area. The specifications of the AC power adapter are:

- AC input power: AC power voltage of your area
- DC output power: Rating +7.5V VDC min. 1.0A
- DC plug type:

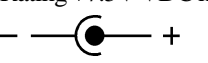

### **DC IN Jack**

The DC power jack for the AC power adapter is located on the rear of the switch. Refer to section 1.2 drawing.

#### **Installing the Switch**

1. Install the switch with the AC power adapter provided.

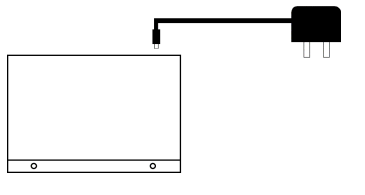

<span id="page-10-0"></span>2. Connect the power adapter cable to the switch before connecting the adapter to the AC outlet.

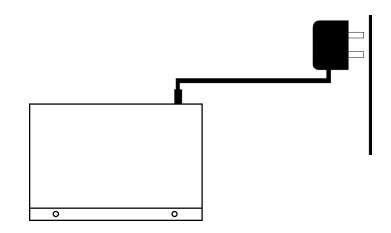

# **2.3 Port Configuration**

The switches provide port configuration function through the management interface. The setting options are shown as follows:

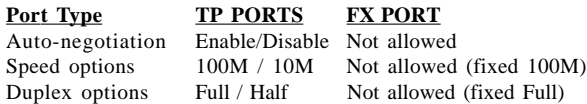

When auto-negotiation is enabled, the speed and duplex settings become the port highest ability used for auto-negotiation process. The final configurations used with the connected device may be different from the settings after negotiation between two devices. As auto-negotiation is disabled, the speed and duplex settings are the forced operating configuration for the connection.

The real time port status for each port connection can be monitored through the management interface. The status are:

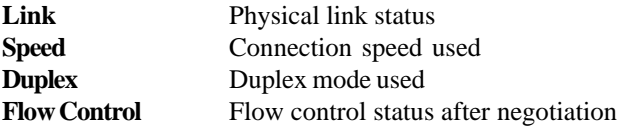

# **2.4 VLAN Function**

The switches support two VLAN modes. One is Port-based VLAN and the other is 802.1Q VLAN.

The following configuration are supported:

- 1. VLAN Mode : Port-based mode or 802.1Q mode
- 2. VLAN mapping table setup : member ports setup for each group
- 3. Per port PVID setup : PVID setting, Tag mode setting

### **Port-based VLAN Mode**

- 1. This mode supports 16 VLAN groups, Group 0 ~ Group 15.
- 2. Packet forwarding is performed only among the member ports in same group.
- 3. Every packet, tagged or untagged, is forwarded from input port to output port transparently without any packet modification.
- 4. Per port PVID setting is used for index to VLAN Group table. When a packet is received, the associated PVID setting of the input port is used to map to one VLAN group in VLAN group table. The mapping index is retrieved from the least 4 bits (bit 3~0) of the PVID value.
- 5. Tag mode settings are preset with untagged mode for all ports and not changeable in Port-based VLAN mode.
- 6. VLAN tag in every input tagged packet is ignored.

### *Note:*

To provide more flexibility for LAN administrator in performing web management task, the internal MNG port which connects to the built-in Http server is disclosed for PVID configuration. The MNG port is also configured as the member port for all VLAN groups and untag port permanently.

#### **802.1Q VLAN Mode**

- 1. This mode supports 16 VLAN groups, Group 0 ~ Group 15.
- 2. When an untagged packet is received, the associated PVID setting of the input port is used to map to one VLAN group in VLAN group table. The mapping index is retrieved from the least 4 bits (bit  $3\neg$ ) of the PVID value.
- 3. When a tagged packet is received, the VLAN ID value of the received packet is used to map to one VLAN group in VLAN group table. The mapping index is retrieved from the least 4 bits (bit  $3\neg$ ) of the VLAN ID value.
- 4. Packet forwarding is performed only among the member ports in same group. If the input port of the received packet is not the member port of the mapped group, the packet will be dropped.
- 5. For outbound, Tag mode of the output port is applied as follows:

#### **Received untagged packet output to:**

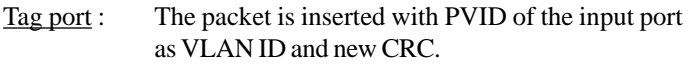

Untag port : The packet is forwarded with no change.

#### **Received tagged packet output to:**

Tag port : The packet is forwarded with no change. Untag port : The VID of the packet is removed and forwarded with new CRC.

#### *Note:*

When VLAN mode is set from 802.1Q mode to Port-based mode, all ports are set to Untag ports automatically.

#### **Summary of VLAN Group Lookup (Group Mapping Index)**

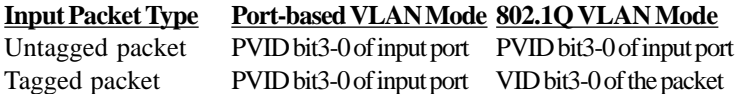

#### **Factory Default Settings**

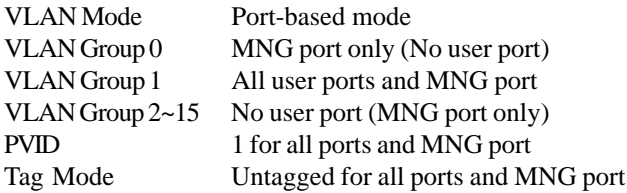

# <span id="page-14-0"></span>**2.5 DHCP and IP Configuration**

Each switch must be designated an IP address before it can be managed from web browser. Basically, the switches provide two methods for IP configuration:

#### 1. **DHCP mode**

The switch requests a dynamic IP address from the first discovered DHCP server in the network when boot up. In general, the assigned IP can be monitored in the client list on the DHCP server. The model name and MAC address of the switch is referred as the DHCP client ID. If no DHCP server is discovered after a retry period for about 40 seconds, the pre-configured static IP is used automatically.

#### 2. **Static IP mode**

One pre-configured IP address is used when DHCP mode is disabled or when DHCP mode is enabled and no DHCP server is available. The static IP can be configured through management interface. Each switch comes with one identical factory default IP upon device reception.

It is important to record the MAC address and location where it is installed for each switch. It would help in tracing the IP and device mapping.

# **2.6 Push Button IP SW**

One push button IP SW located on rear panel is used to disable DHCP mode and restore static IP back to factory default value. It is useful when you do not recall your static IP setting and DHCP solution is not available.

To make the function work, push the SW and keep for at least 5 seconds when the switch is powered on to be boot up.

# <span id="page-15-0"></span>**2.7 Making UTP Connections**

### **TP Port Configuration**

Use management function to set the required TP port configuration. It is recommended to set the highest ability for the TP ports as follows:

> $Auto-negotiation = enabled$  $Speed = 100M$  $Duplex = Full$

This is appropriate to support connection to almost every Ethernet devices including those which are not auto-negotiation capable.

### **Cables**

Depending on the connection speed, use the appropriate UTP cables for the connections as follows:

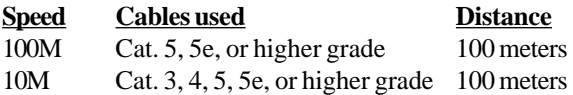

#### **Auto-MDI-X Function**

An Auto-MDI-X function will automatically detect if a crossover is required and make the swap of Tx pair and Rx pair internally. With this function, straight-through cable can be used for any connection. MDI to MDI-X connection rule is not necessary anymore. In the switches, all TP ports are equipped with this function. You can use just straight-through type of cables for all your connections.

# <span id="page-16-0"></span>**2.8 Making Fiber Connection**

For different fiber connections, several alternative models can be selected for different fiber connections as follows:

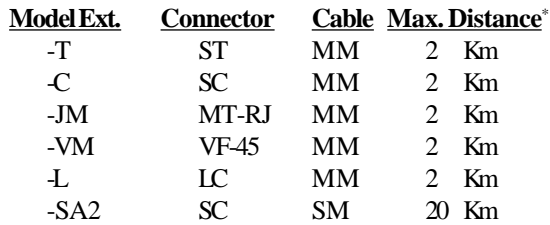

\*: The maximum distance connecting to a full duplex device

The recommended multimode fiber is 62.5/125mm and 9/125mm for single mode fiber. The following figure illustrates a connection example between two SC fiber ports:

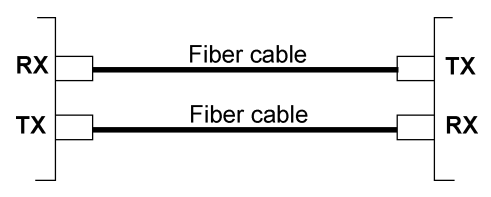

# <span id="page-17-0"></span>**2.9 LED Indications**

#### **Functions**

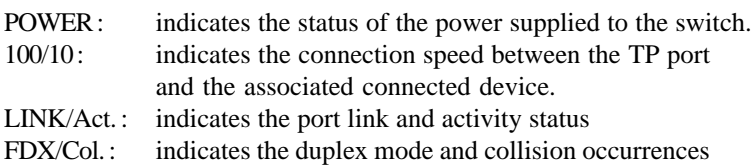

The following table lists the LED states and the indications:

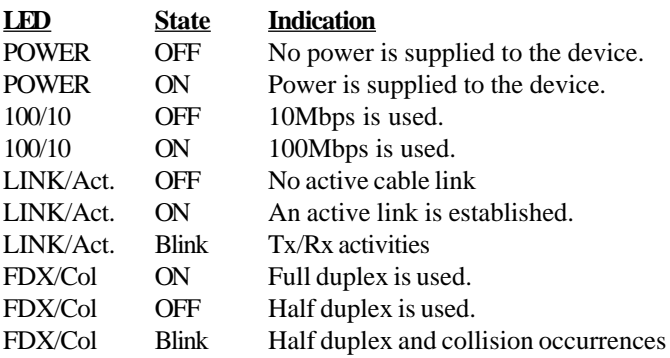

# <span id="page-18-0"></span>**3. Web Management**

# **3.1 Web Browser**

The system features an http server which can serve the management requests coming from any web browser software over internet or intranet network.

#### **Web Browser**

Compatible web browser software with JAVA support Microsoft Internet Explorer 4.0 or later Netscape Communicator 4.x or later

#### **Start connection**

Before the switch can be managed from a web browser software, the switch IP address is required. Consult your LAN administrator if it is not available. Start your browser software and enter the IP address of the switch to which you want to connect. The IP address is used as URL for the browser software to search the device.

URL : http://xxx.xxx.xxx.xxx/

Factory default IP address : 192.168.0.2

When browser software connects to the switch unit successfully, a Login screen is provided for you to login to the device as follows:

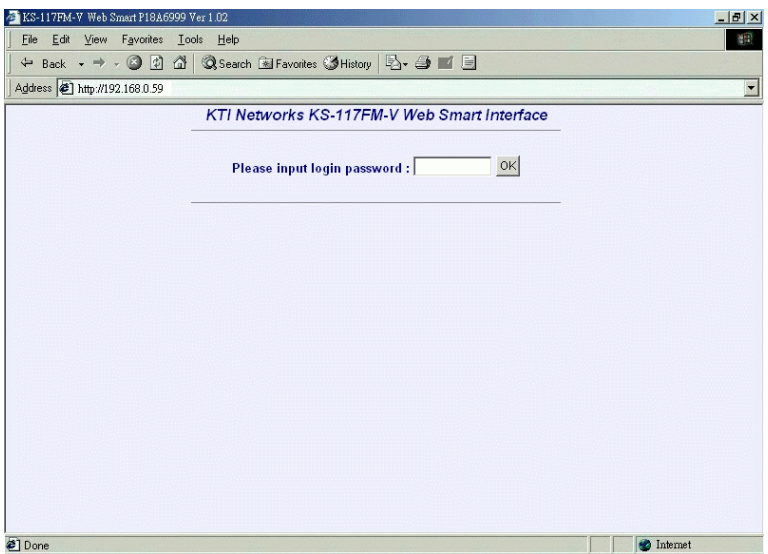

Enter your password and click [OK] to login into the switch. The switch comes with factory default password : 123.

The web page is shown as follows when a successful login is performed:

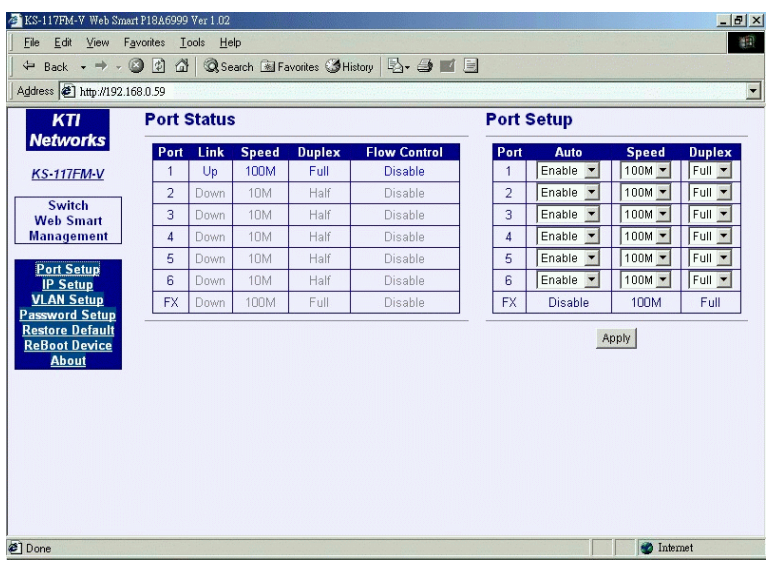

The left side shows the switch model and menu list. The list includes :

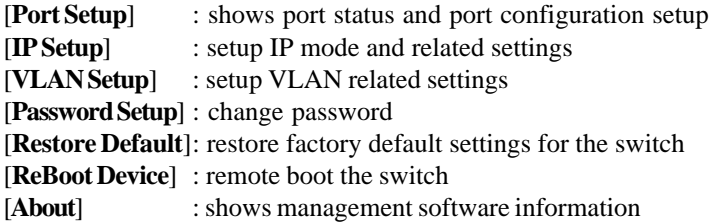

# <span id="page-21-0"></span>**3.2 Port Setup**

The middle part of previous figure shows all port status of the connected switch. The right side shows port configuration setup page.

#### **Port Status**

Port Status page displays the current port status. The status are:

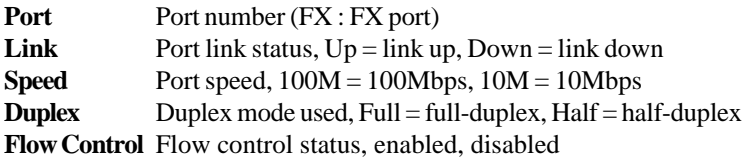

#### *Note:*

The switch is featured with flow control enabled for all ports. However, the flow control may be disabled after auto negotiation with the connected device, if the connected device does not have flow control ability.

#### **Port Setup**

This page is used to set the port configuration for each port. As autonegotiation function is enabled, speed and duplex settings specify the highest port ability for negotiation process between the switch and the auto-negotiation capable link partner. When auto-negotiation function is disabled, speed and duplex settings specify the forced port configuration for the connection. Setup options are:

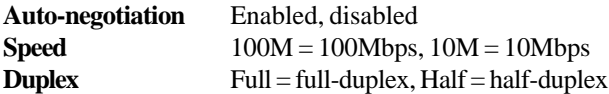

It is recommended to set auto-negotiation enabled in most of cases and set it disabled only when connecting to an auto-negotiation incapable full-duplex device.

[**Apply**] Click to make the setup effective immediately

# <span id="page-22-0"></span>**3.3 IP Setup**

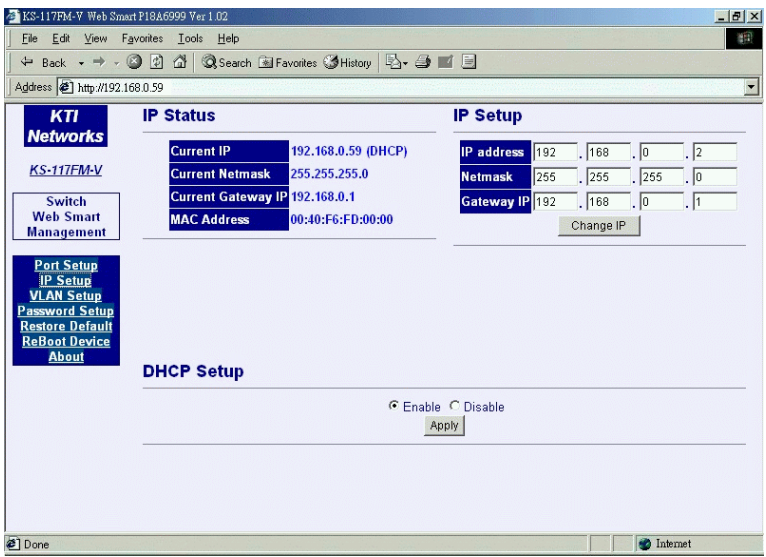

This page includes the following functions:

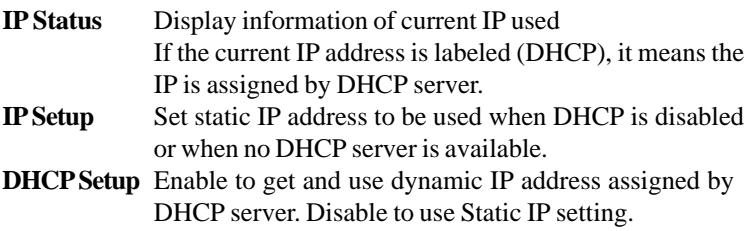

Any change or click [**Apply**] do not affect current management connection. They will be effective for next bootup.

# <span id="page-23-0"></span>**3.4 VLAN Setup**

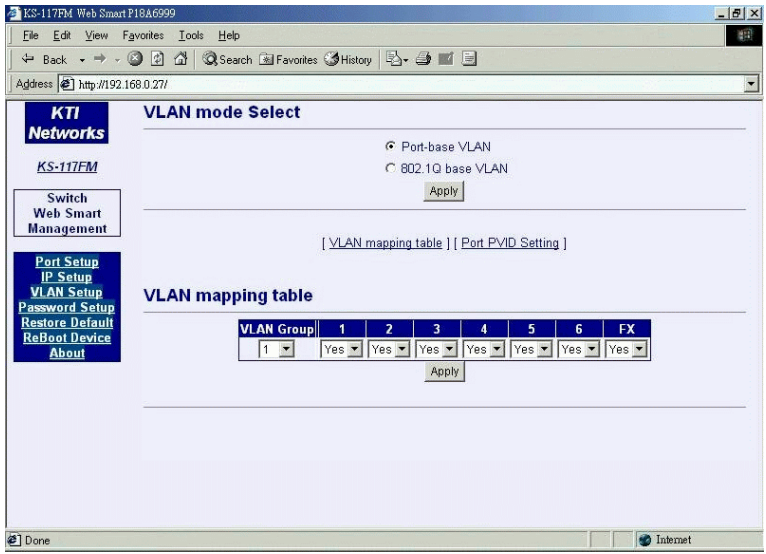

#### **VLAN Mode Select**

Port-based VLAN : Port-based VLAN 802.1Q base VLAN : IEEE 802.1Q Tag-based VLAN

Click [**Apply**] to make change effective immediately.

#### *Note:*

- 1. Both modes use same group member port settings and Port PVID settings. When selecting Port-based VLAN, all ports are set to Untag ports automatically.
- 2. Under Port-based VLAN mode, all packets are forwarded transparently with no packet modification.

# <span id="page-24-0"></span>**3.4.1 Port-based VLAN**

**Click [VLAN Mapping Table]**

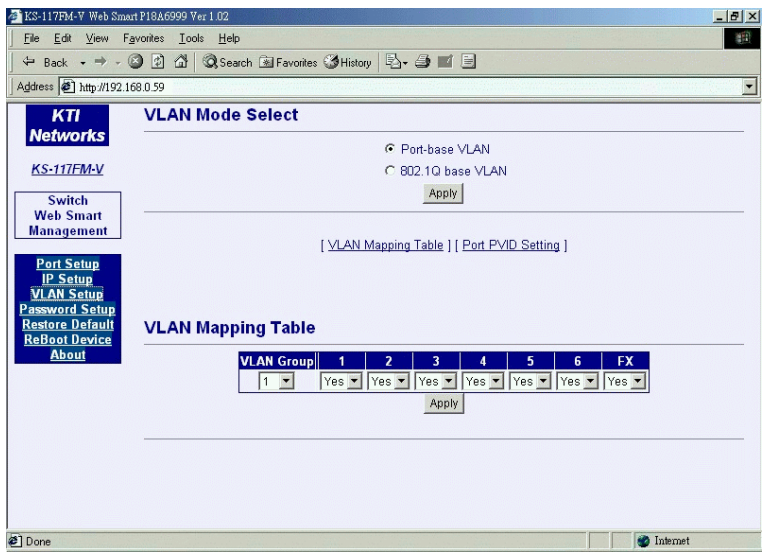

This page is used to setup member ports for each VLAN group. Total of 16 VLAN groups are supported.

The steps to configure the member ports are:

- 1. Select Group number :  $0 \sim 15$ .
- 2. Set [**Yes**] on the selected port to include it into the member port list.

#### *Note:*

One port can belong to more than one VLAN groups. VLAN group table mapping index is based on the least four bits (bit  $3 \sim \text{bit } 0$ ) of the PVID of the input port.

### <span id="page-25-0"></span>**Click [Port PVID Setting]**

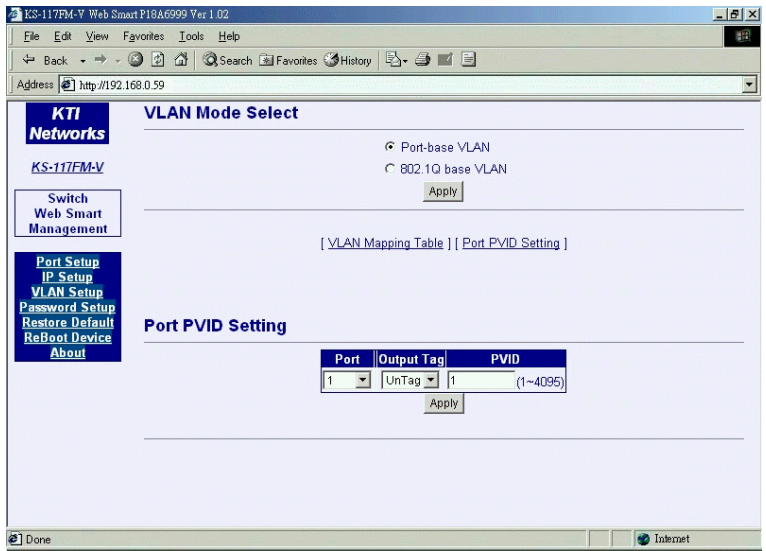

This page is used to setup PVID and Tag mode for each port as follows:

**PVID :** The setting value is used for VLAN group lookup index. When a packet is received, the least four bits (bit 3~bit 0) of the PVID setting of the input port is used as the index mapping to one VLAN group. The mapped group is used for packet forwarding operation. The valid value range is  $1 \sim 4095$ .

Refer to section 2.4 for more information about the MNG port.

**Tag Mode :** Tag mode setting of each port is preset to Untag mode automatically and they are not changeable under Port-based VLAN mode.

# **3.4.2 802.1Q VLAN**

**Click [VLAN Mapping Table]**

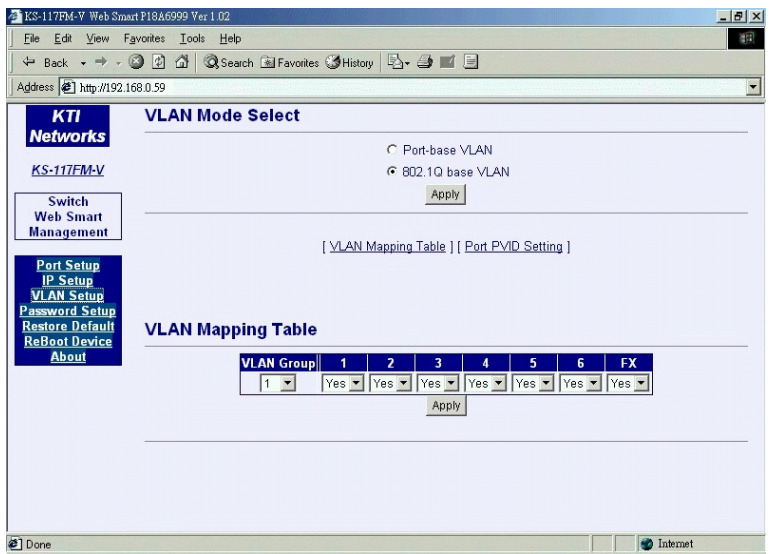

This page is used to setup member ports for each VLAN group. Total of 16 VLAN groups are supported. Actually, the table are shared by Portbased VLAN mode and 802.1Q VLAN mode.

The steps to configure the member ports are:

1. Select Group number :  $0 \sim 15$ .

2. Set [**Yes**] on the selected port to include it into the member port list.

802.1Q VLAN group mapping is dependent on the received packet type: **Untagged packet -** Use the least four bits of PVID value of the input port **Tagged packet -** Use the least four bits of the VID value of the packet

#### **Click [Port PVID Setting]**

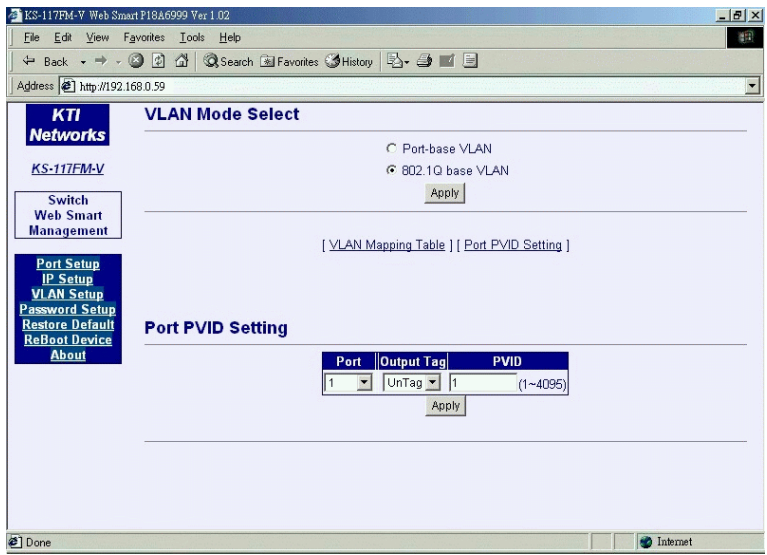

This page is used to setup PVID and Tag mode for each port as follows:

**PVID :** The valid value range is  $1 \sim 4095$ . The setting value is used for the following purposes:

- 1. It is used as VLAN group lookup index when an untagged packet is received. The least four bits (bit 3~bit 0) of the PVID setting of the input port is used for mapping to one VLAN group.
- 2. It is used to be inserted into the packet as VID when an untagged packet is received and forwarded to a Tag port.

<span id="page-28-0"></span>**Tag Mode :** Setting for each port to be Tag port or Untag port for outbound.

Tag port - All output packets are tagged. Untag port - All output packets are untagged.

Depending on the received packet type, the rules are applied as follows:

#### **Received untagged packet output to:**

- Tag port : The packet is inserted with PVID of the input port as VLAN ID and new CRC.
- Untag port : The packet is forwarded with no change.

#### **Received tagged packet output to:**

Tag port : The packet is forwarded with no change. Untag port : The VID of the packet is removed and forwarded with new CRC.

#### *Note:*

- 1. When VLAN mode is switched from 802.1Q mode to Port-based mode, the Tag mode settings for all ports are preset to Untag automatically.
- 2. When VLAN mode is changed, current group member ports settings and per port PVID settings are applied to new VLAN mode.

## <span id="page-29-0"></span>**.5 Password Setup**

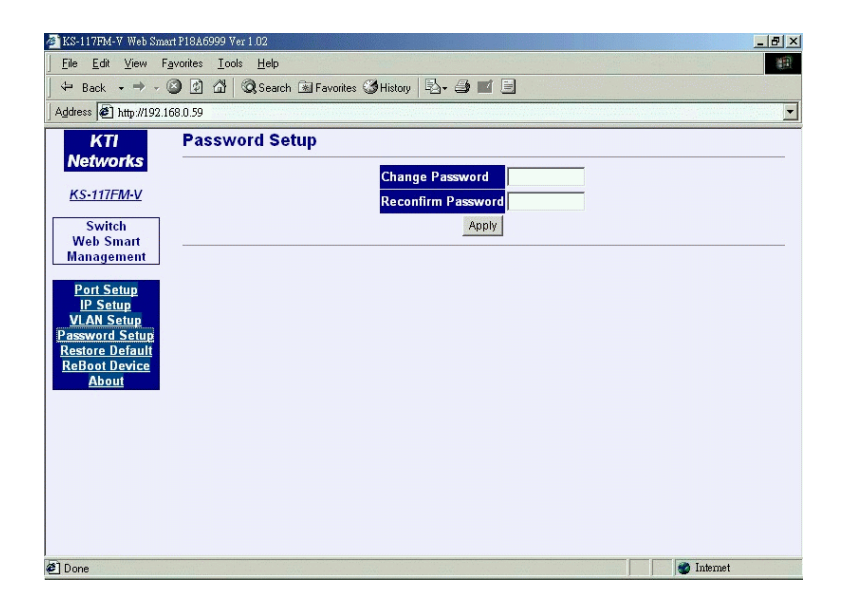

Password is used for checking authority for accessing the switch. To change password setting, enter your new password and reconfirm the input again.

Click [**Apply**] to apply the new password immediately.

### <span id="page-30-0"></span>**3.6 Restore Default**

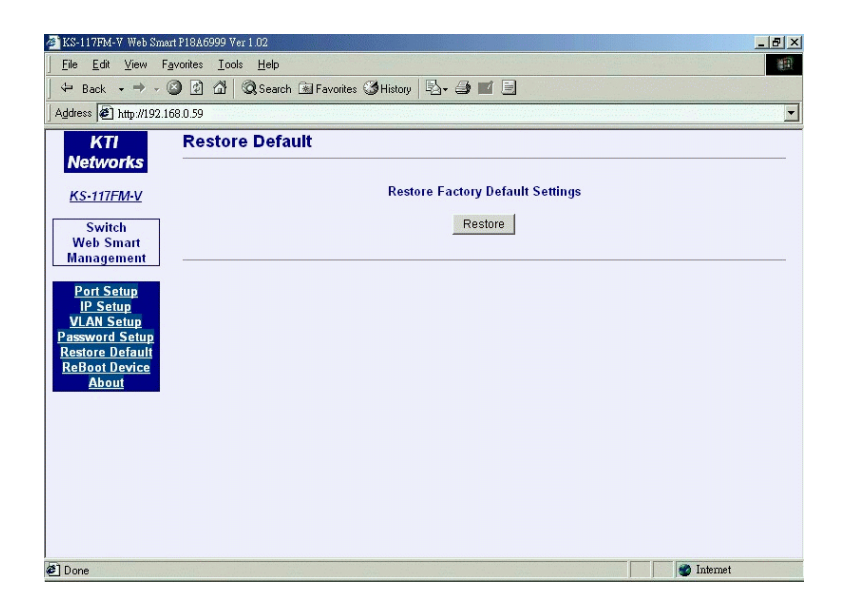

This command is used to restore all settings back to factory default values. Click [**Restore**] to apply immediately. Refer to Appendix for factory default values.

### <span id="page-31-0"></span>**3.7 ReBoot Device**

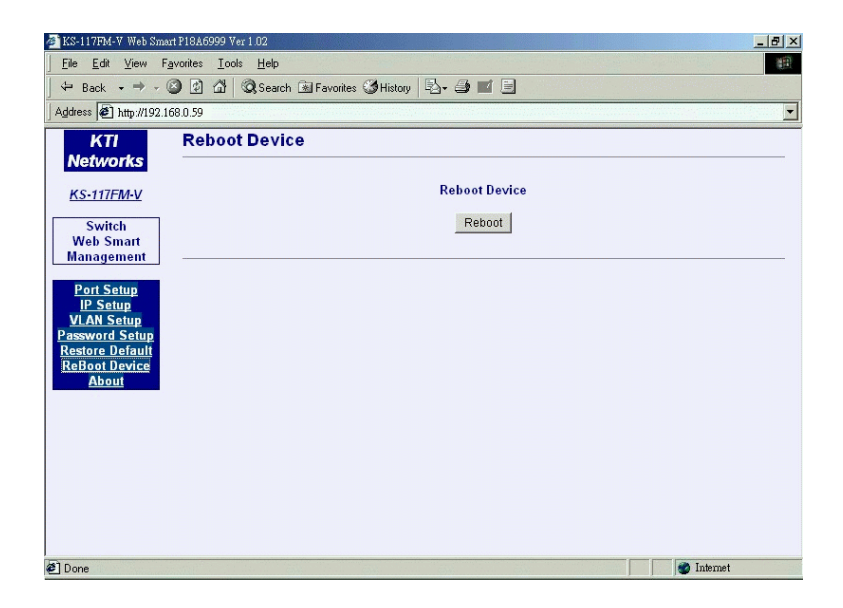

The command is used to reboot the switch remotely over the network. Normally, it is used after IP settings are changed.

## <span id="page-32-0"></span>**3.8 About**

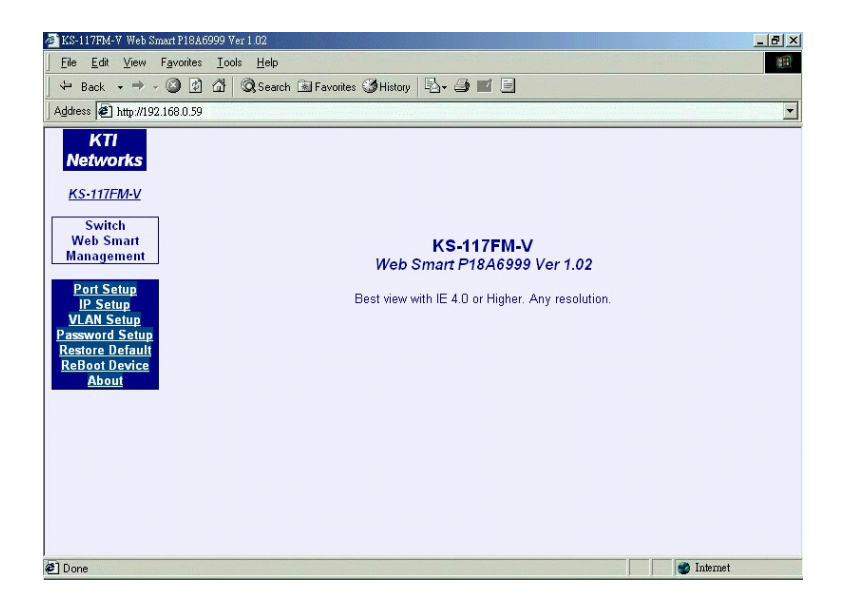

About page shows switch model name and software version.

# <span id="page-33-0"></span>**Appendix: Factory Default Values**

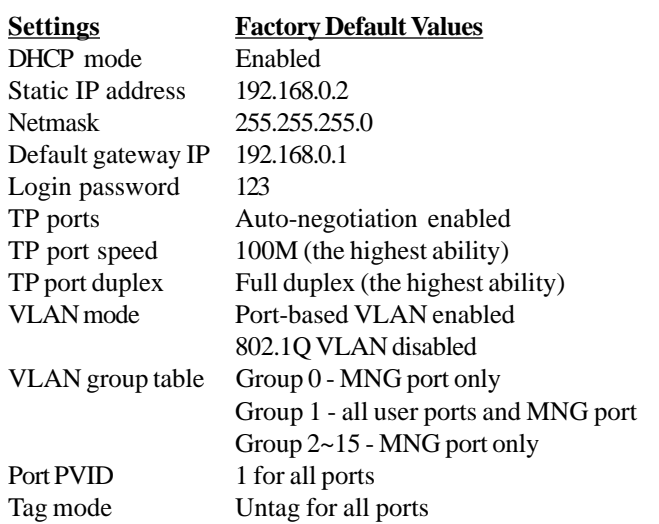

# **Appendix: Effective Time of Setting Changes**

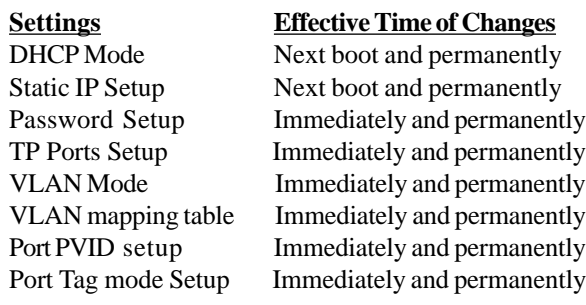

Free Manuals Download Website [http://myh66.com](http://myh66.com/) [http://usermanuals.us](http://usermanuals.us/) [http://www.somanuals.com](http://www.somanuals.com/) [http://www.4manuals.cc](http://www.4manuals.cc/) [http://www.manual-lib.com](http://www.manual-lib.com/) [http://www.404manual.com](http://www.404manual.com/) [http://www.luxmanual.com](http://www.luxmanual.com/) [http://aubethermostatmanual.com](http://aubethermostatmanual.com/) Golf course search by state [http://golfingnear.com](http://www.golfingnear.com/)

Email search by domain

[http://emailbydomain.com](http://emailbydomain.com/) Auto manuals search

[http://auto.somanuals.com](http://auto.somanuals.com/) TV manuals search

[http://tv.somanuals.com](http://tv.somanuals.com/)